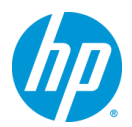

# **Thunderbolt2 Card** 設定手順 **Ver1.0**

# 対象となる機種

- Z230 Workstation
- Z420 Workstation
- Z620 Workstation
- Z820 Workstation

# この手順書について

本手順書は Z Workstation にて、Thunderbolt2 Card の実装を行う手順を解説しています。

# 注意事項

- ・電源コンセントから電源コードを抜いて、ワークステーションへの電源供給を遮断してください。
- ・すべての外部デバイスの電源を切り、ワークステーションから取り外します。
- ・静電気の放電によって、ワークステーションの電子部品が破損することがあります。作業を始める前に、 アースされた金属面に触れるなどして、身体にたまった静電気を放電してください。

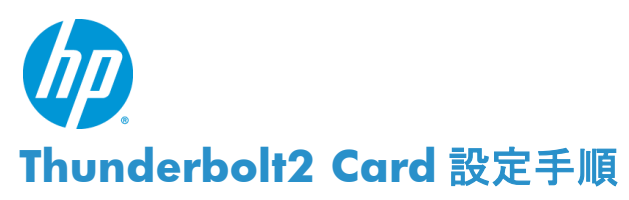

以下の手順に従って設定を行って下さい。 ※Thunderbolt2 Card の実装に際しては、必ず Card 同梱付属の説明書をご一読下さい。 ※実装する Workstation の BIOS は、最新の Version に Upfdate しておいて下さい。

### **1. Thunderbolt2 Card** の実装方法

### **a)** 対象の各マシンでの実装 **PCI-E Slot** 位置について

 Z820 の場合 :Slot5 に実装 Z420 & Z620 の場合 :Slot3 に実装 Z230 の場合 :Slot4 に実装 ※指定外の Slot 位置では動作しませんのでご注意下さい。

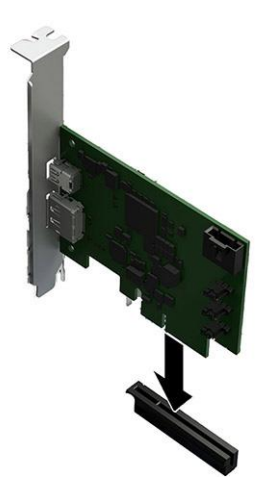

**b) GPIO**(**General-Purpose Input/Output**)ケーブルの取り回しについての注意点 <**Z420/Z620/Z820** の場合>

片方が青色の二股コネクタ、もう片方が黒色のコネクタになっているケーブルが同梱されています。 青色の二股コネクタは、「C25」と「C26」と書かれたタグがそれぞれ付いています。 Workstation のシステムボードの下部に USB 用のコネクタがあり、そこに「USB2.0 DASH」、その 隣に「USB2.0」と書かれています。「C26」コネクタを「USB2.0 DASH」コネクタ(黄色の隣)へ接続し、 「C25」コネクタを直ぐ隣の「USB2.0」コネクタへ接続します。黒色のコネクタは Thunderbolt2 Card の 側面にあるコネクタに取り付けます。※下図、参照。

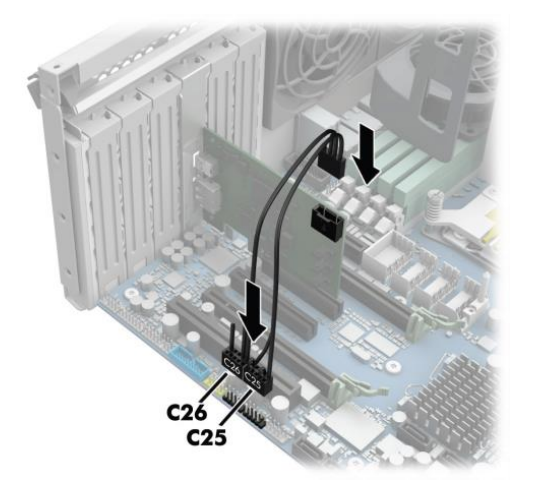

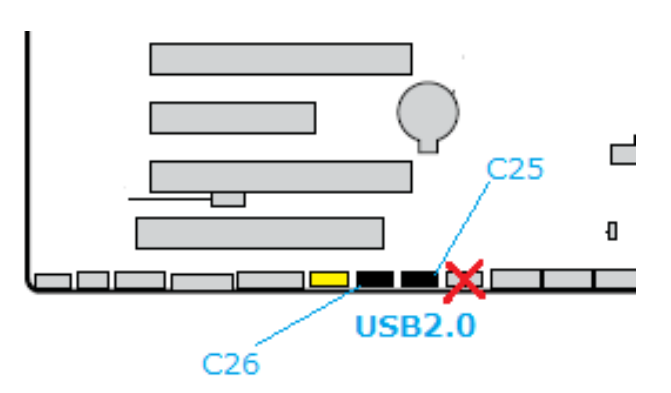

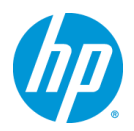

#### <**Z230** の場合>

片方が黒色のコネクタ(5 ピン)、もう片方が白色のコネクタ(2 ピン)のケーブルが同梱されています。 白色のコネクタを②の位置に差し込み、黒色のコネクタは Thunderbolt2 Card の側面にあるコネクタ に取り付けます。※②のコネクタは"E102"と刻印があり、Slot#3 と Slot#4 の間に存在します。

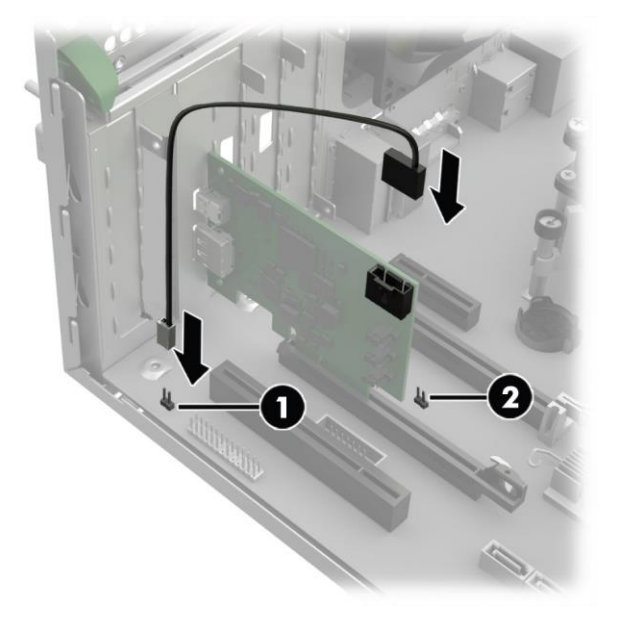

#### **c) DisplayPort** 接続について

 Workstation に搭載されているグラフィックスカードの映像信号を Thunderbolt2 Card 経由で転送 したい場合は、搭載しているグラフィックスカードの DisplayPort 出力と、Thunderbolt2 Card の DisplayPort ケーブルコネクターを DisplayPort ケーブルで接続することで、映像信号の転送も可能 となります。データ転送のみを行う場合はこの手順は不要です。

※Thunderbolt2 Card 背面には下記の 2 つのコネクタが実装されています。下図、参照。

- ①:Thunderbolt2 cable connector
- ②:DisplayPort cable connector

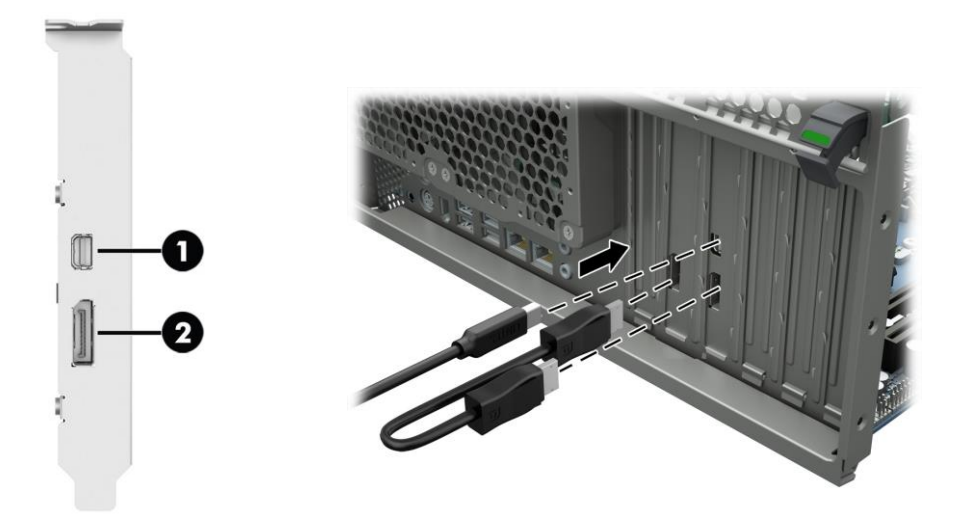

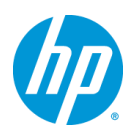

**2. Thunderbolt** ソフトウェア(ドライバ)のセットアップ方法

**a)** 同梱の **CD** ドライバメディアからのセットアップ方法

ドライバが適用されていない状態の場合、デバイスマネージャー上からは「ほかのデバイス」以下の 「基本システムデバイス」として認識されます。下記、図参照。

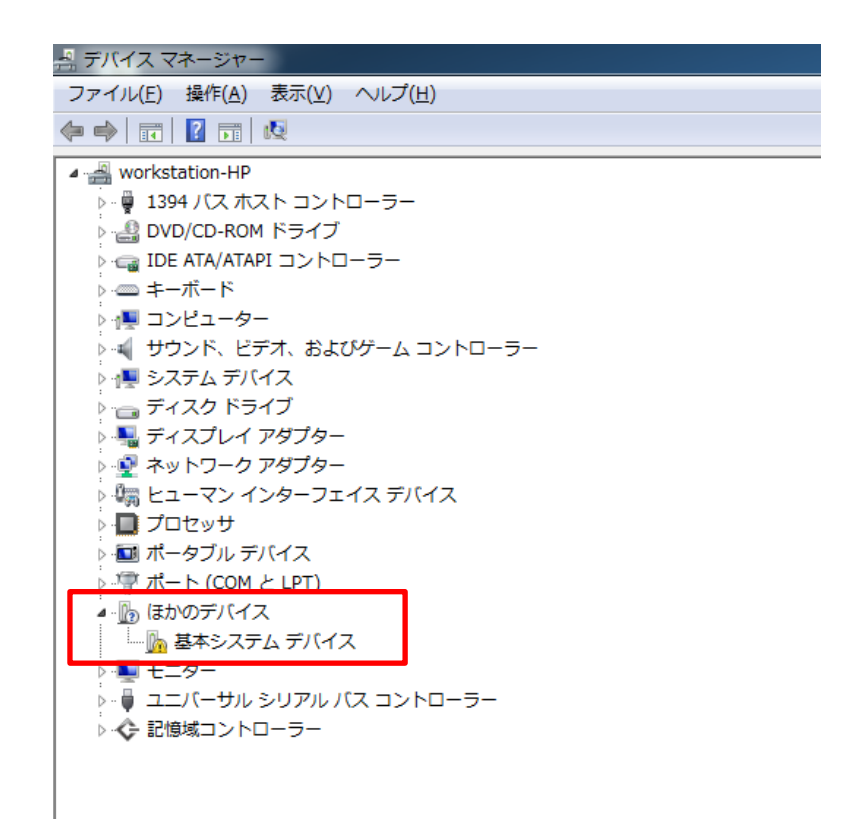

#### **b) Thunderbolt2 Card** の **CD** ドライバメディアを光学ドライブトレイに装着

ウィザードに従い管理者権限にてドライバをインストールして下さい。インストール完了後、 「Thunderbolt(TM)ソフトウェアセットアップウィザードが完了しました」というメッセージが表示されま すので、「完了」をクリックして、インストールウィザードを終了します。下記、図参照。

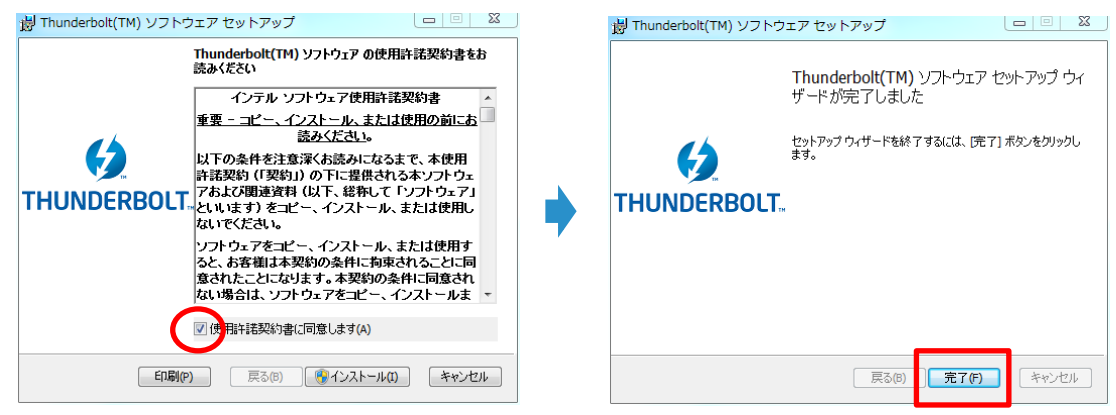

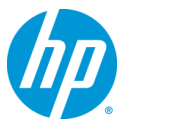

#### **c)** セットアップ完了の確認方法

デバイスマネージャーを起動し、「システムデバイス」以下に「Thuderbolt(TM) Controller - 156A」 というデバイスがあるかどうかを確認します。

また、タスクトレイに「Thuderbolt ソフトウェア」のアイコンが表示されているかどうかを確認します。 下記、図参照。

※上記の確認ができましたら、Thunderbolt 対応のデバイスを接続することが可能です。

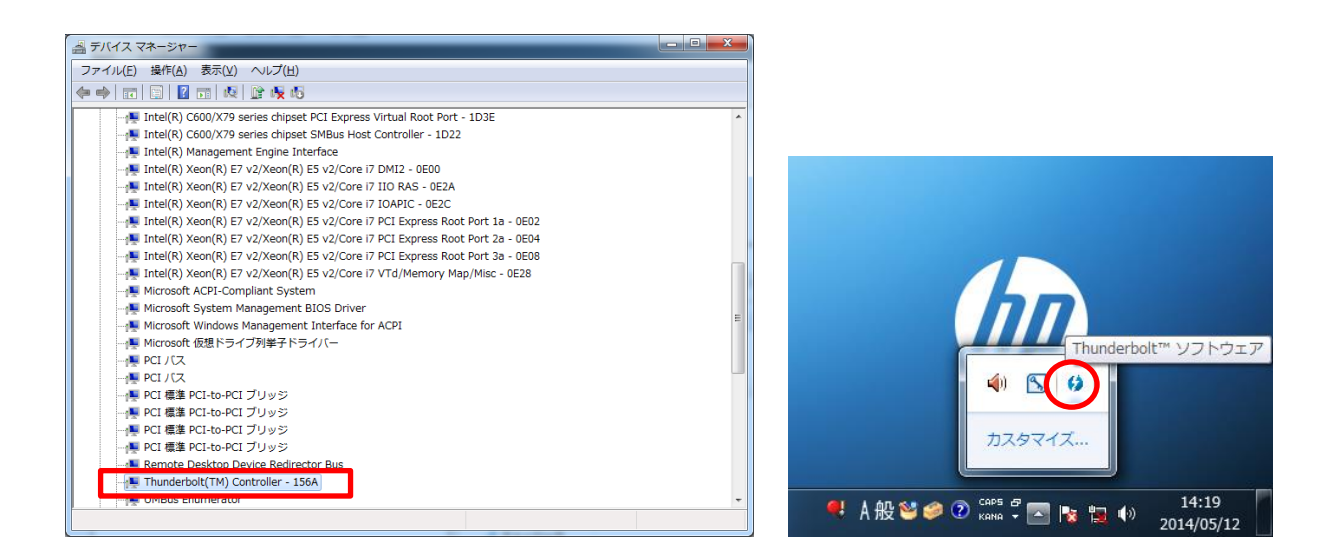

**d) Thunderbolt** 対応のデバイスを接続して利用するには

Thunderbolt2 Card にただ単にデバイスを接続するだけでは利用できない場合があります。各デバイ スの該当 Windows 対応の専用デバイスドライバが必要な場合がありますので、予めデバイス提供 のベンダーにお問い合わせ下さい。

#### **e) Thunderbolt Driver and Software** のダウンロードサイト

■ **http://www8.hp.com/us/en/drivers.html**

最新のドライバが掲載されている場合がありますので、必要であれば上記の Web ページをインター ネットブラウザで開き、「Drivers & Download」と表示されているボタンをクリックします。 続いて、「Find by product」と書かれた検索メニューが表示されますので、ワークステーション名を半 角英数字で入力し、「Go」ボタンをクリックし検索します。 検索結果が表示されますので、対象のワークステーション名をクリックします。 (※ENERGY STAR や BaseUnit はクリックしないで下さい)

製品別の「Drivers, Software & Firmware for "ワークステーション名"」ページに移動しますので、お使 いになる OS のドライバページへのリンクをリストから探し、クリックします。 ダウンロードページに移動しますので、必要なドライバをダウンロードして下さい。

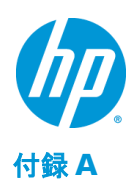

### a) Thunderbolt ソフトウェアをタスクトレイから起動出来ます

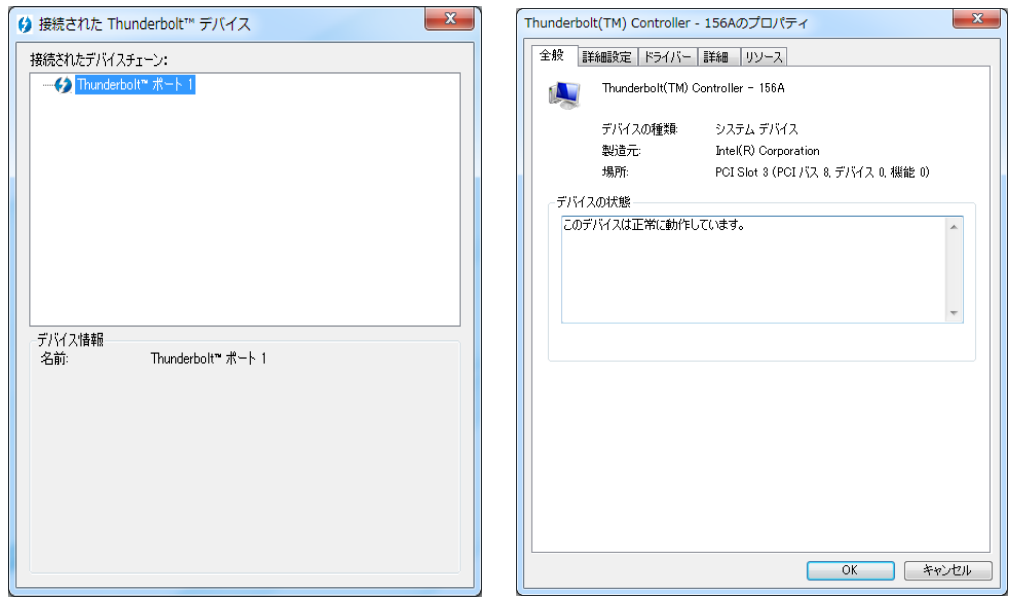

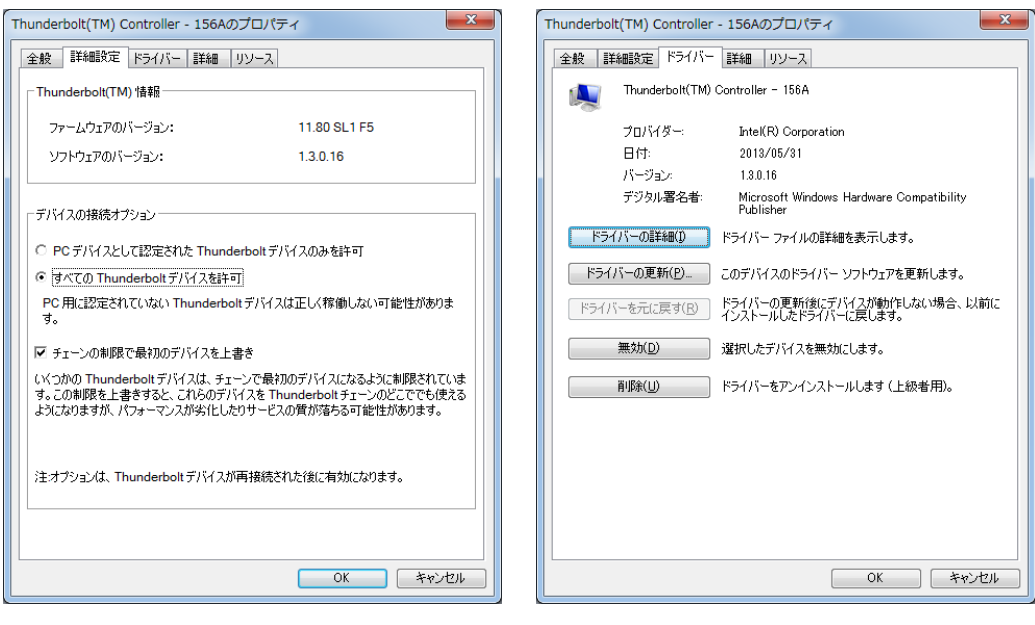